## **Deleting Data Feeds**

You can delete an unwanted data feed in the RiskVision application if your user role has Data Feed View and Data Feed Manage permissions.

## **To delete a data feed:**

1. In the RiskVision application, go to **Assessments** > **Data Feeds**.

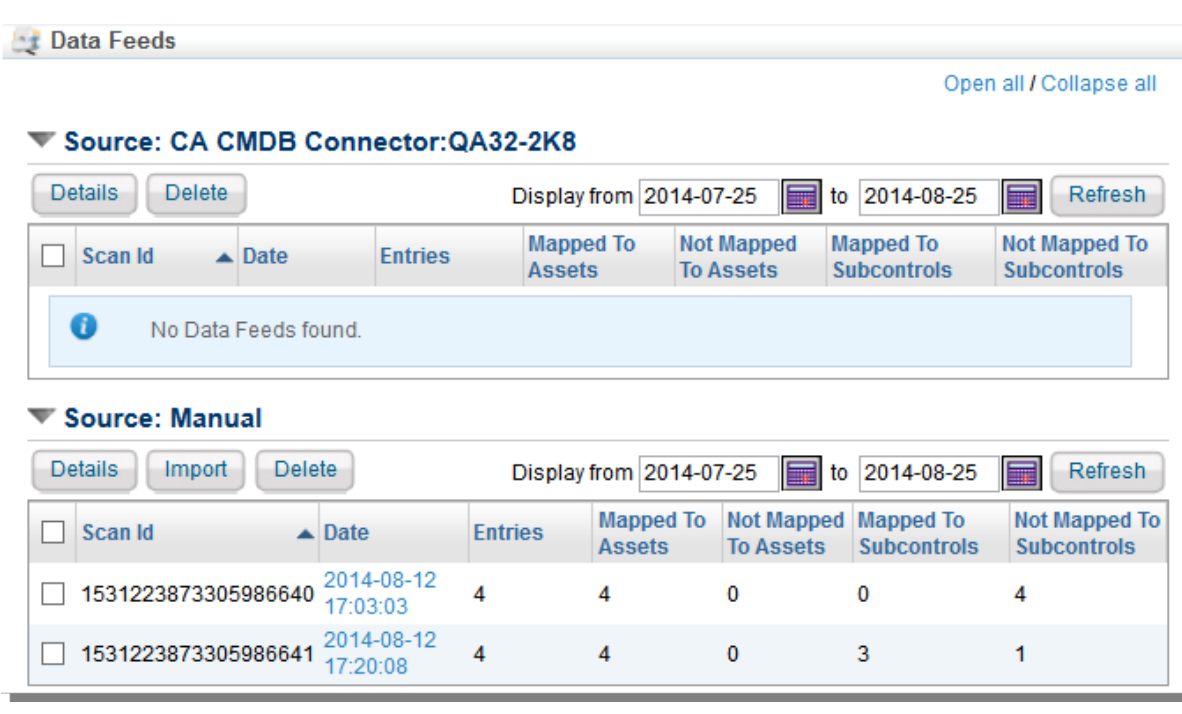

2. Expand the **Source** section in which the data feed you want to delete is available. If you cannot locate a scan,

select a date range in the **Display from** and **to** fields, and click **Refresh**. To select a date, click the icon .

- 3. Check the box next to the data feed(s) and click **Delete**.
- 4. The **Delete Scans** prompt box appears in which you need to confirm the deletion of mappings to entities and controls. If you want to retain the mappings, clear the checkbox next to the **Remove mappings to entities and controls** option.
- 5. Click **OK**. The data feed is deleted.